# HuskySuccess Quíck Guíde to filtering student lísts

## Find Your Advisees or Majors/Minors List

First, set the Term to Active or Ongoing. Then, set your Connection to Advising – Degree Specific or Department Chair/Program Director.

|                                   |                                         |                                  |            | The strain, it is grain but could |
|-----------------------------------|-----------------------------------------|----------------------------------|------------|-----------------------------------|
| <b>■ HuskySuccess</b>             |                                         |                                  |            | Q Search for Students             |
| MY STUDENTS                       | TRACKING                                | INTAKE                           | ATTENDANCE | PROGRESS SURVEYS                  |
| Flag → Referral ← To-Do ★ Kudos i | Success Plan                            | Download Prospective Student     |            |                                   |
| Search                            | Connection                              | Term                             | Cohort     | Additional Filters                |
| Student Name, Username, or ID     | Go Advising - Degree Specific           | <b>∨</b> Active                  | <u> </u>   | ✓ Add Filters                     |
| Name 🔺                            | Email                                   |                                  | Phone      | Cell Phone                        |
|                                   |                                         |                                  |            |                                   |
| <b>≡</b> HuskySuccess             |                                         |                                  |            | Q Search for Students             |
| MY STUDENTS                       | TRACKING                                | INTAKE                           | ATTENDANCE | PROGRESS SURVEYS                  |
| Flag Referral To-Do Kudos         | Success Plan Message Note               | Download Prospective Student     |            |                                   |
| Search                            | Connection                              | Term                             | Cohort     | Additional Filters                |
| Student Name, Username, or ID     | Go Department Chair or Program Director | <b>✓</b> Active                  | <u> </u>   | ✓ Add Filters                     |
| Name •                            | Email                                   |                                  | Phone      | Cell Phone                        |
|                                   |                                         |                                  |            |                                   |
| <b>≡</b> HuskySuccess             |                                         |                                  |            | Q Search for Students             |
| MY STUDENTS                       | TRACKING                                | INTAKE                           | ATTENDANCE | PROGRESS SURVEYS                  |
| Flag Referral To-Do Kudos         | Success Plan                            | ■ Download ■ Prospective Student |            |                                   |
| Search                            | Connection                              | Term                             | Cohort     | Additional Filters                |
| Student Name, Username, or ID     | Go Department Chair or Program Director | Ongoing                          |            | <b>✓</b> Add Filters              |
| Name •                            | Email                                   |                                  | Phone      | Cell Phone                        |

Notice that if you choose a specific term instead of Active or Ongoing, the Advising and Department Chair connections are not available.

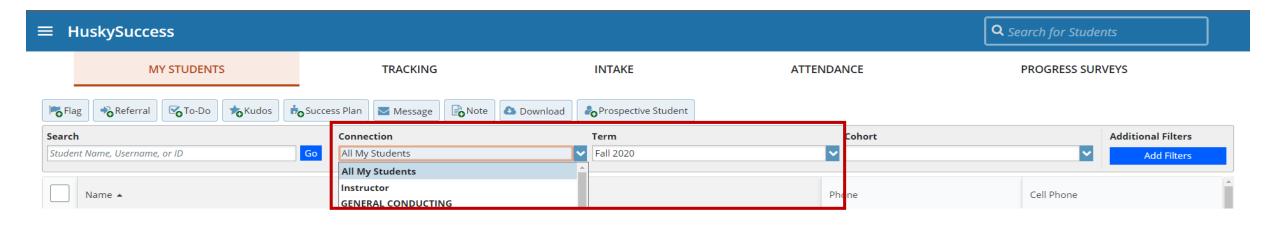

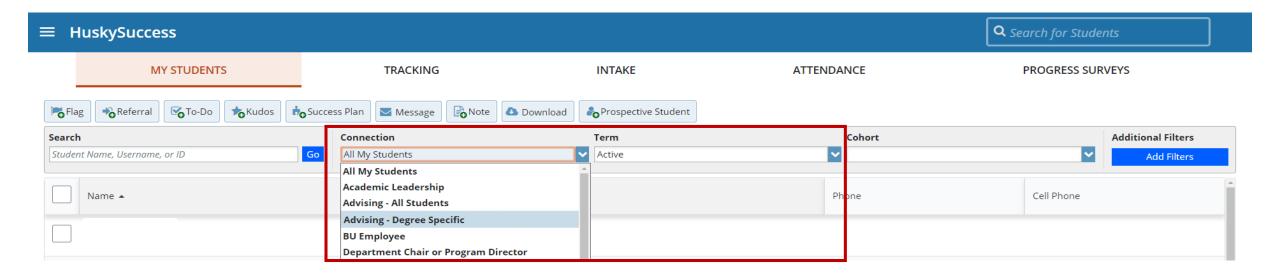

#### Choose a Cohort for the current semester to view only actively enrolled students.

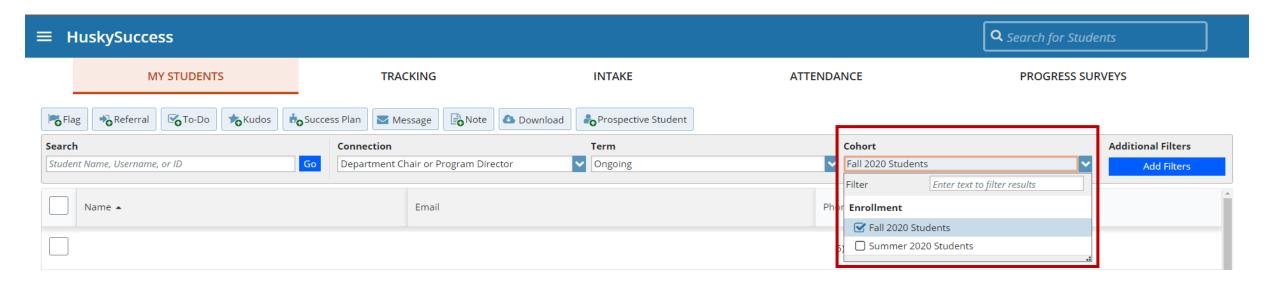

#### To filter further, click the "Add Filters" button.

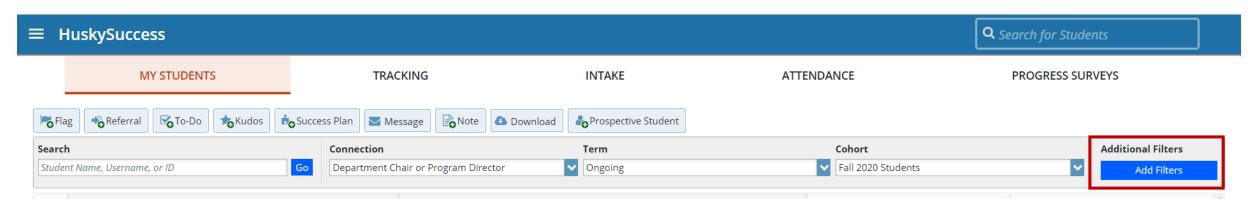

### Select the Cohorts & Relationships tab.

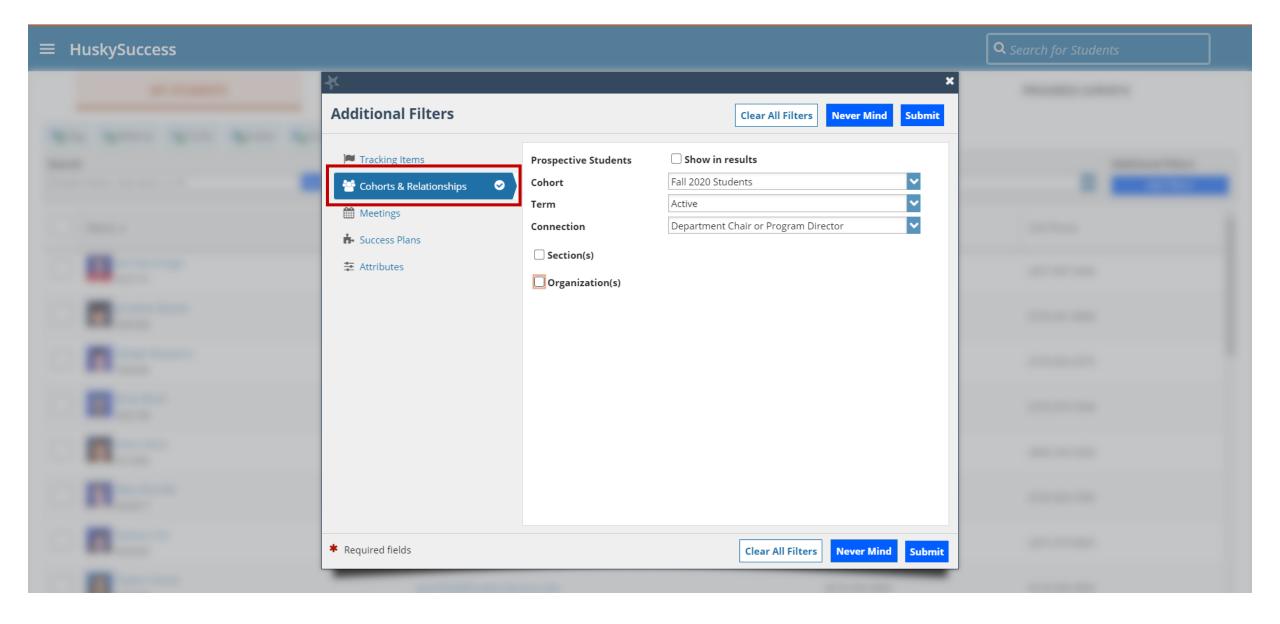

#### Click on the Organization(s) checkbox.

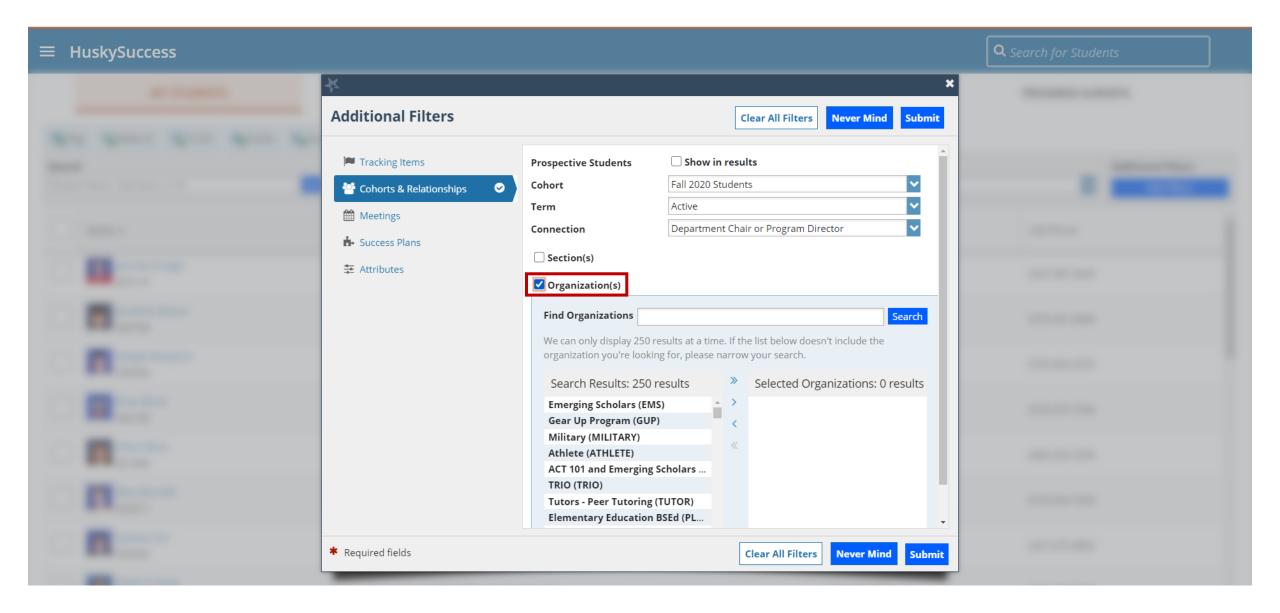

### Type the major or minor in the search bar and click Search.

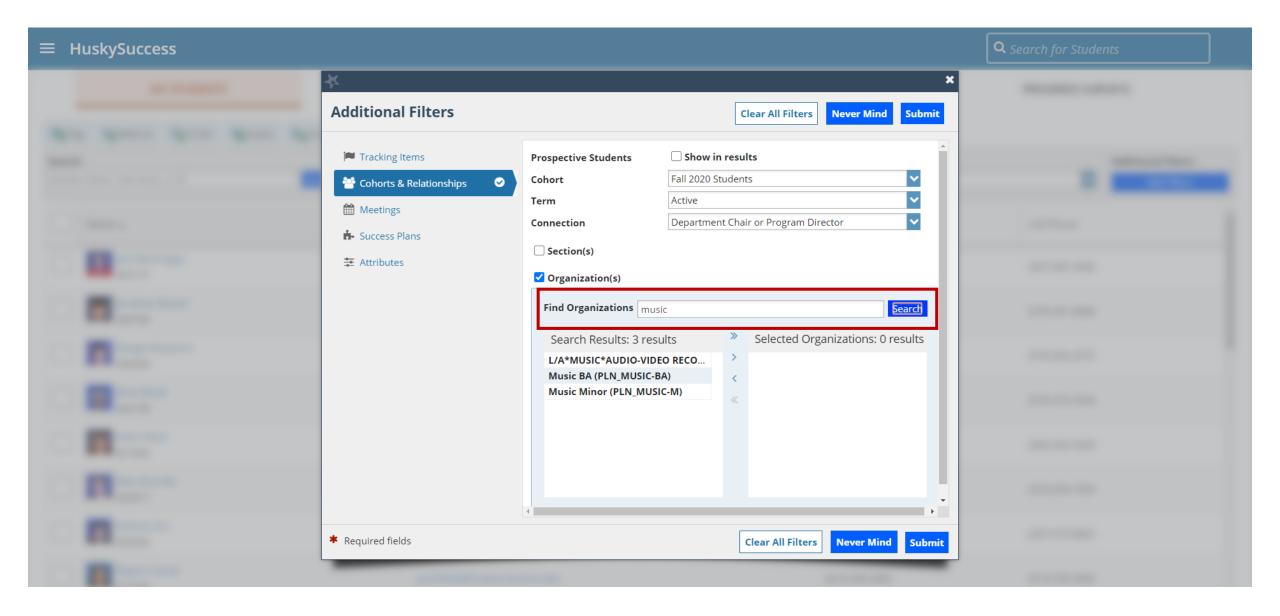

Select the major(s) and/or minor(s) and use the arrows to move the selected organization(s) to the right.

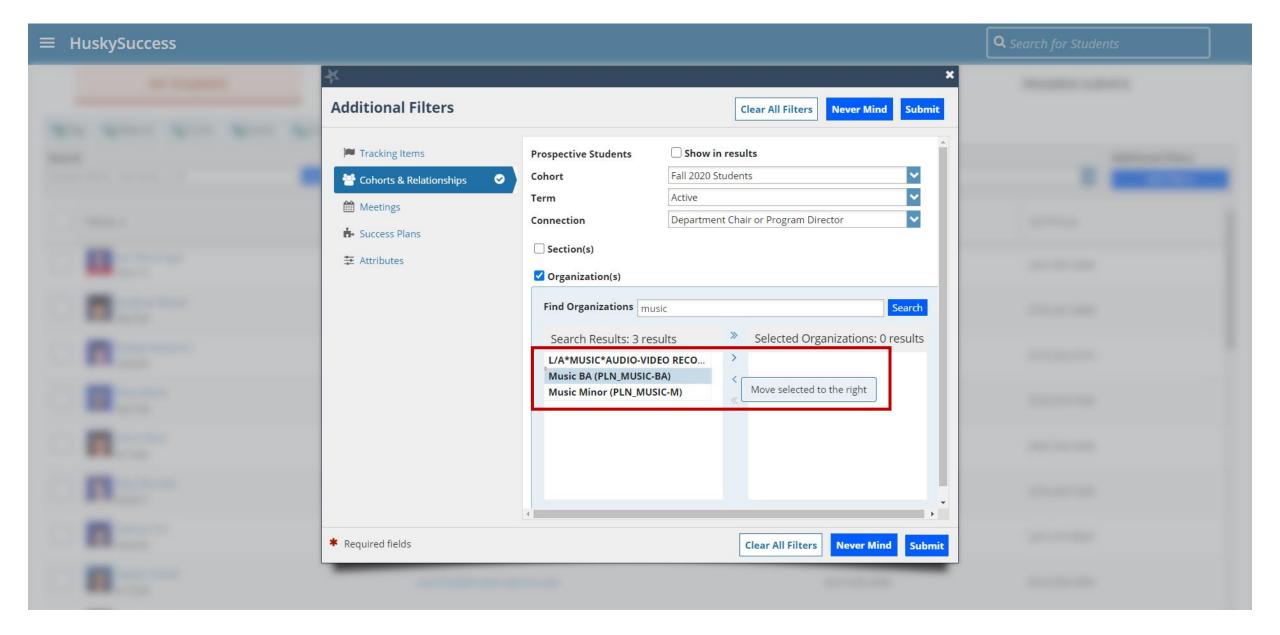

#### Click Submit.

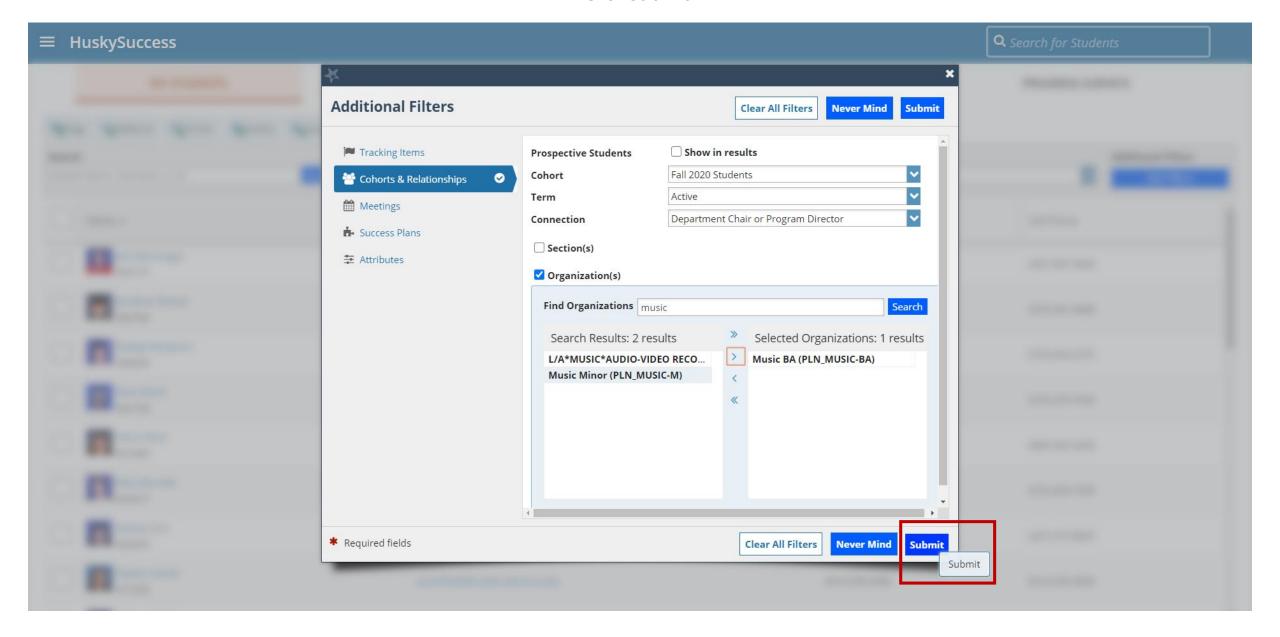

You will see the number of students in the selected list at the lower right of your screen.

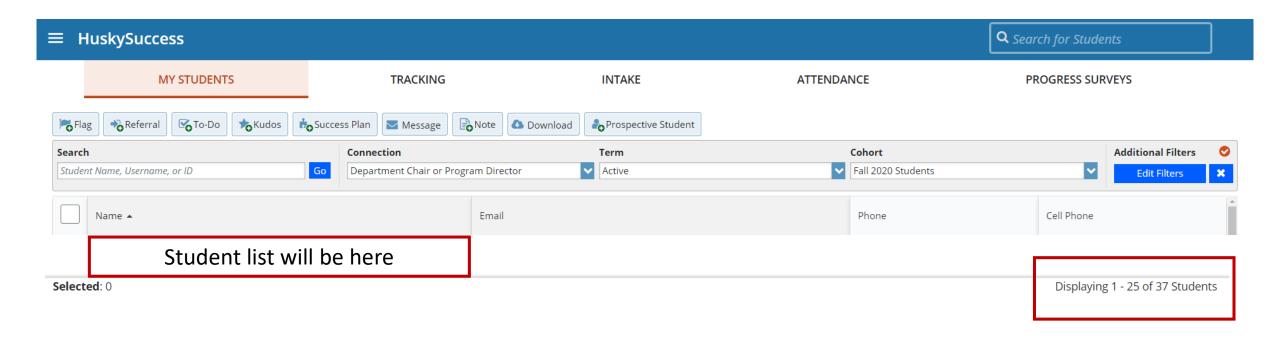

Questions? Contact <u>HuskySuccess@bloomu.edu</u>.